# PowerPTC

## **Quick Start Guide**

#### Log into your PowerSchool's Parent Portal

Open a web browser and navigate your school or district's 1. **PowerSchool Parent Portal** 

https://d90.powerschool.com/public/home.html

Log into the Parent Portal with your username and password. 2.

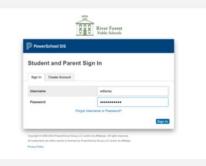

3. Click on the **Applications** menu in the upper right-hand corner.

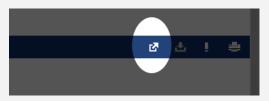

4. Click on the PowerPTC menu item to log into PowerPTC to schedule your conferences.

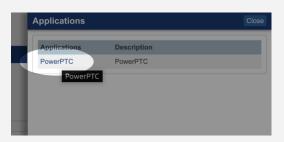

#### **Scheduling Your Conferences**

Click Conference Schedule. 1.

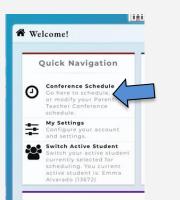

### To Reschedule or Cancel a Conference

Click Conference Schedule. 1.

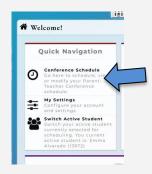

Click on the date and time of the conference schedule you wish to 2. cancel.

Show Other Available Appointments

Delete Schedule

| -                                                    | ent schedule. To         | modify an appoin                           | tment click on t      | ne appointme | ent time. |
|------------------------------------------------------|--------------------------|--------------------------------------------|-----------------------|--------------|-----------|
| Your Schedule                                        | Meeting<br>Type/Location | Course                                     | Teacher               | Grade        | Absences  |
| B Not<br>scheduled                                   | 218                      | ART(A) - 1st<br>Grade Art                  | Marta Kozbur          |              | 0         |
| Nov 9, 2022,<br>5:20 PM -<br>5:40 PM (20<br>minutes) | 120                      | HAM(A) - 1st<br>Grade<br>HomeRoom AM       | Kristin Bailitz       |              | 9         |
| B Not scheduled                                      | AUD                      | MUS(A) - 1st<br>Grade Music                | Mona Mann             |              | 0         |
| Nov 9, 2022.<br>6:00 PM -<br>6:20 PM (20<br>minutes) | GYM                      | PE(A) - 1st<br>Grade Physical<br>Education | Kathleen<br>Hamilton  |              | 0         |
| Nov 9. 2022.<br>6:40 PM -<br>7:00 PM (20<br>minutes) | GYM                      | PE(A) - 1st<br>Grade Physical<br>Education | Jonathan<br>Augustine |              | 0         |
| Nov 9, 2022.<br>4:20 PM -<br>4:40 PM (20             | 208                      | STM(A) - 1st<br>Grade STEM                 | AJ Peters             |              | 0         |

3. Click on **Delete Appointment** if you wish to cancel.

Print Email Add to Schedule Schedule Calendar...

| Parent-Teach      | er Conference Schedule                                                                                                    |
|-------------------|----------------------------------------------------------------------------------------------------|
|                   | ble appointment times for <b>Kristin Bailitz</b> . Click on the schedule button next to a<br>mpt to schedule that appointment time. |
| You are currently | scheduled with this teacher at:                                                                                                    |
| Nov 9, 2022, 5:20 | 0 PM - 5:40 PM (20 minutes)                                                                                                    |
|                   | Delete Appointment                                                                                                    |

4. Click on Remove Appointment to cancel your conference appointment.

| You are about to remove this appointment, once to re<br>it again. Are you sure you wish to proceed? | emove your appointment you may not be able to schedule |
|----------------------------------------------------------------------------------------------------|--------------------------------------------------------|
| E Remove Appointment                                                                                | © Cancel                                               |
|                                                                                                    |                                                        |

- 5. PowerPTC will bring you to that teacher's available appointment page if you wish to schedule a different time slot.
  - a. Click on the Request Appointment to reschedule

|                           |              | 10-10-0                                                                  |
|---------------------------|--------------|--------------------------------------------------------------------------|
| Parent-Teacher            | Conferei     | nce Schedule                                                             |
|                           |              |                                                                          |
|                           |              | nt times for <b>Kristin Bailitz</b> . Click<br>le that appointment time. |
| Wednesdav, Novembe        | r 9. 2022    |                                                                          |
| Appointment               |              |                                                                          |
| Nov 9, 2022, 3:40<br>PM   | - 4:00<br>PM | Request Appointment                                                      |
| 8 Nov 9, 2022, 4:00<br>PM | - 4:20<br>PM | Request Appointment                                                      |
| 8 Nov 9, 2022, 4:20<br>PM | - 4:40<br>PM |                                                                          |
|                           |              |                                                                          |

2. Select the **date** you would like to schedule your appointments on.

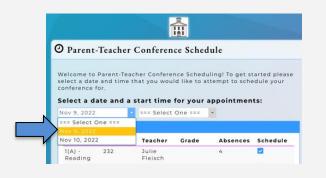

3. Select a starting time for your appointments.

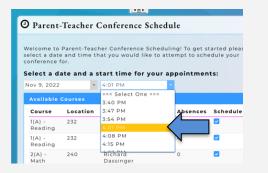

4. If you would **not** like to attend conferences with certain courses, uncheck the box under the **Schedule** column.

| Course                           | Location | Teacher               | Grade | Absences | Schedule |
|----------------------------------|----------|-----------------------|-------|----------|----------|
| 1(A) -<br>Reading                | 232      | Julie<br>Fleisch      |       | 4        |          |
| 1(A) -<br>Reading                | 232      | Margaret<br>Jesse     |       | 4        |          |
| 2(A) -<br>Math                   | 240      | Richard<br>Dassinger  |       | 0        |          |
| 3(A) -<br>Academic<br>Strategies | 231      | Dana<br>Gunderson     |       | 2        |          |
| 4(A) -<br>Physical<br>Education  | 153      | Adrienne<br>Valvano   |       | 0        | •        |
| 5(A) -<br>Writing                | 232      | Margaret<br>Jesse     |       | 1        |          |
| 6(A) -<br>Science                | 213      | Amy Rains             |       | 0        |          |
| 7(A) -<br>Social<br>Studies      | 237      | Eileen Joy            |       | 2        |          |
| 9(A) -<br>Homeroom               | 231      | Jennifer<br>Ankerberg |       | 0        |          |
|                                  |          | A                     |       | <u> </u> |          |

\*\*Courses without a checkbox are not available for conferences.\*\*

5. Click **Build Your Schedule Now!** or you can choose to **manually** schedule appointments

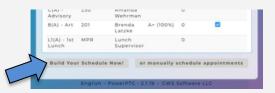

6. Finally, click **Print Schedule** to create a hard copy of your parent-teacher conference schedule.

b. Click on Return to Your Schedule if you do not wish to make another conference appointment with that teacher

| Home                    | Wednesday, November 9, 2022                           |  |  |  |  |
|-------------------------|-------------------------------------------------------|--|--|--|--|
|                         | Appointment                                           |  |  |  |  |
| Return to Your Schedule | Nov 9, 2022, 3:40 - 4:00<br>PM PM Request Appointment |  |  |  |  |
| ,                       | Nov 9, 2022, 4:00 - 4:20<br>PM PM Request Appointment |  |  |  |  |
|                         | (B) Nov 9, 2022, 4:20 - 4:40<br>PM PM                 |  |  |  |  |
|                         | (B) Nov 9, 2022, 4:40 - 5:00<br>PM PM                 |  |  |  |  |
|                         | (R) Nov 9, 2022, 5:00 - 5:20                          |  |  |  |  |

#### To Delete/Cancel all Conference Appointments

1. Click Conference Schedule.

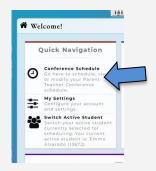

2. Click on the **Delete Schedule** at the bottom of the page to delete all conference appointments for your student.

| our Schedule                                                              |                          |                                            |                       |              |          |
|---------------------------------------------------------------------------|--------------------------|--------------------------------------------|-----------------------|--------------|----------|
| Appointment                                                               | Meeting<br>Type/Location | Course                                     | Teacher               | Grade        | Absences |
| Not<br>scheduled                                                          | 218                      | ART(A) - 1st<br>Grade Art                  | Marta Kozbur          |              | 0        |
| Nov 9, 2022,<br>5:20 PM -<br>5:40 PM (20<br>minutes)                      | 120                      | HAM(A) - 1st<br>Grade<br>HomeRoom AM       | Kristin Bailitz       |              | 9        |
| 8 Not<br>scheduled                                                        | AUD                      | MUS(A) - 1st<br>Grade Music                | Mona Mann             |              | 0        |
| Nov 9. 2022.<br><u>6:00 PM -</u><br><u>6:20 PM (20</u><br><u>minutes)</u> | GYM                      | PE(A) - 1st<br>Grade Physical<br>Education | Kathleen<br>Hamilton  |              | 0        |
| Nov 9. 2022.<br>6:40 PM -<br>7:00 PM (20<br>minutes)                      | GYM                      | PE(A) - 1st<br>Grade Physical<br>Education | Jonathan<br>Augustine |              | 0        |
| Nov 9, 2022,<br>4:20 PM -<br>4:40 PM (20<br>minutes)                      | 208                      | STM(A) - 1st<br>Grade STEM                 | AJ Peters             |              | 0        |
| Print                                                                     | Email                    | Add to                                     | Shaw Oth              | er Available | Delete   |
| Schedule                                                                  | Schedule                 | Calendar                                   |                       | ntments      | Schedule |

3. Click on Delete Schedule to delete all conference appointments.

| or | Are you sure you wish<br>your active student. | to delete your   | current schedule | ? This action will        | remove all current appointn | nents with |
|----|-----------------------------------------------|------------------|------------------|---------------------------|-----------------------------|------------|
| N  | Delete Schedule                               |                  |                  |                           |                             | O Cancel   |
| -1 |                                               | Not<br>scheduled | 218              | ART(A) - 1st<br>Grade Art | Marta Kozbur                | 0          |

 You will be directed back to the Parent-Teacher Conference Schedule page. If you wish you can reschedule your student, or click Home to return to the main page/dashboard.  If you are scheduling for more than one student, you can switch the active student you are scheduled for by clicking on the Select a Student link from the left-hand menu.

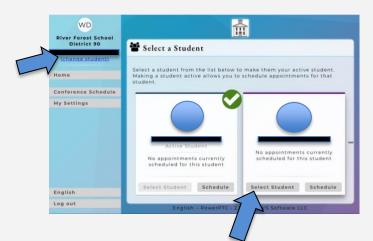